# Microsoft Teams

Microsoft *Teams* središte je za timski rad u sustavu Office 365 koje objedinjuje ljude, sadržaje i alate potrebne timu za angažiranost i učinkovitost.

Microsoft Teams alat je za komunikaciju i kolaboraciju. Dio je Office 365 pretplate i uključuje mogućnosti održavanja video sastanaka, slanje tekstualnih poruka, dijeljenje podataka.

#### Pristup online aplikaciji

Pristupite prijavi putem Office 365 portala na<https://www.office.com/>

Odaberite **Prijava**

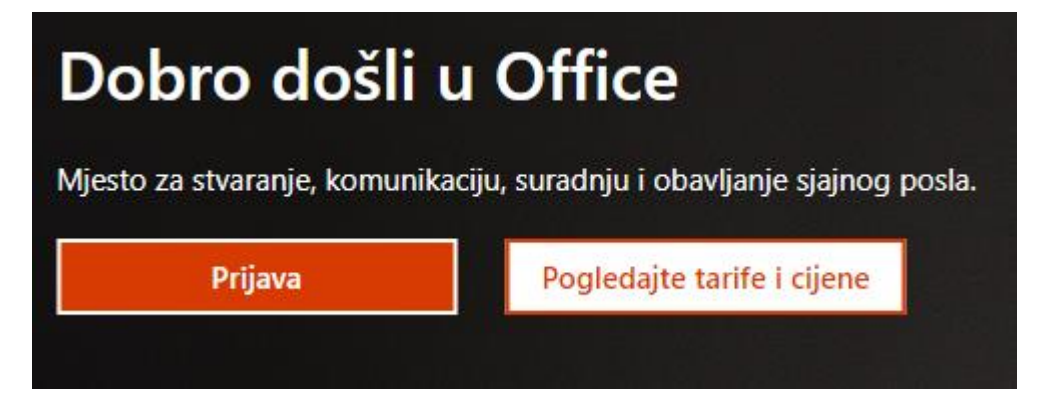

#### Unesite Vaše **AAI@EduHr** korisničko ime s **@vhzk.hr**

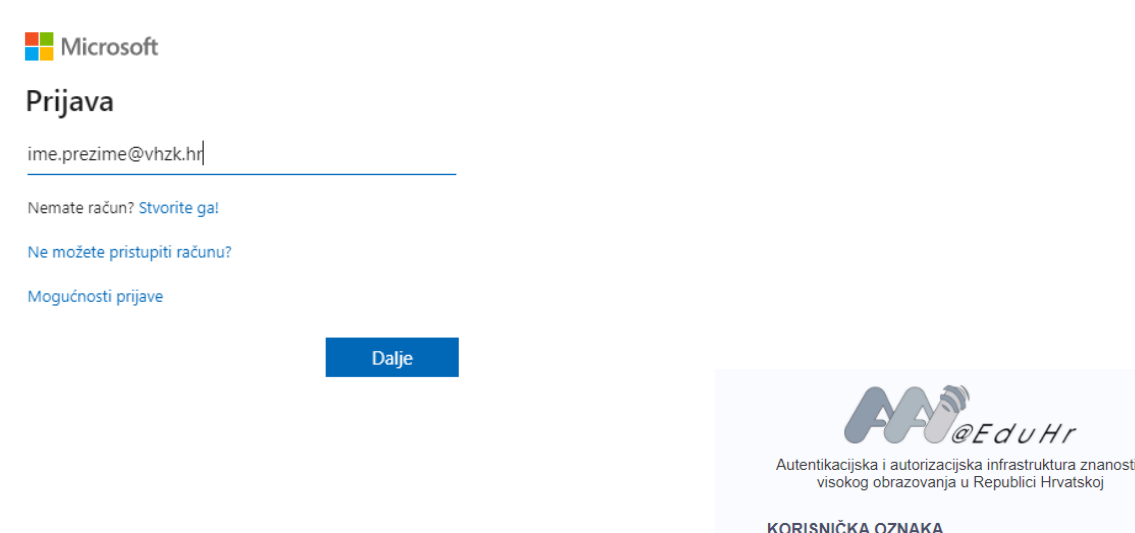

Ponovno unesite **AAI@EduHr** korisničko ime i lozinku

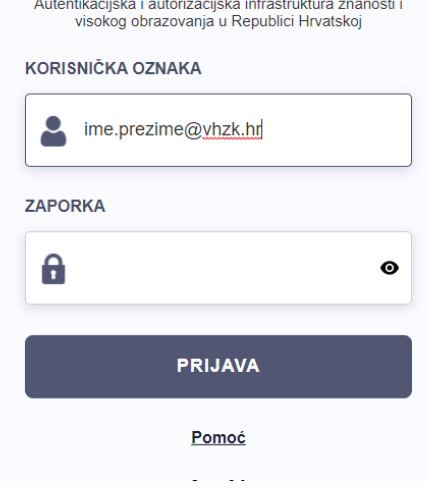

#### Na početnoj stranici odaberite **Teams**

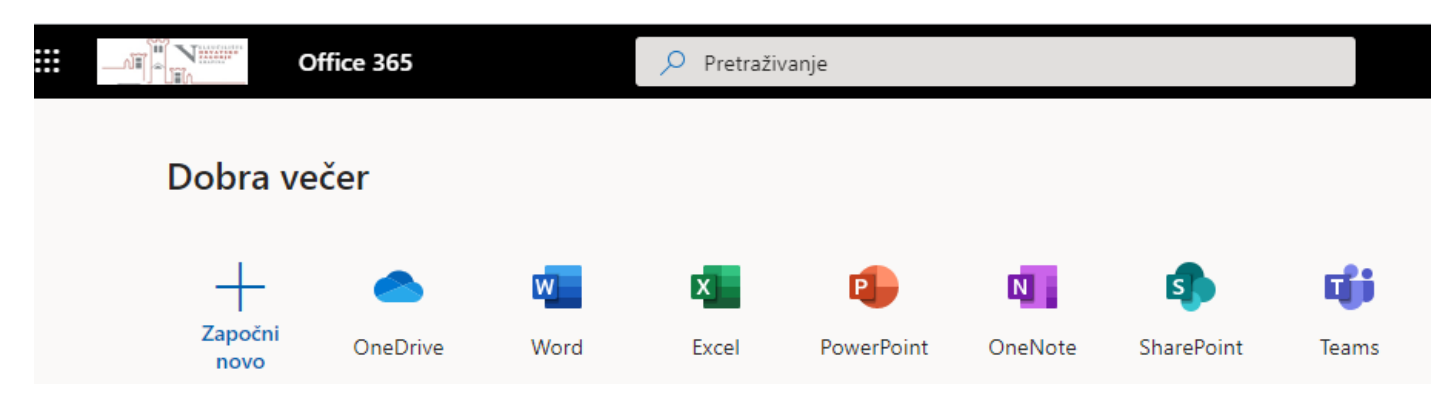

#### Preuzimanje desktop aplikacije

**Microsoft Teams** možete preuzeti i na sljedećoj poveznici kao desktop ili mobilnu aplikaciju <https://teams.microsoft.com/downloads>

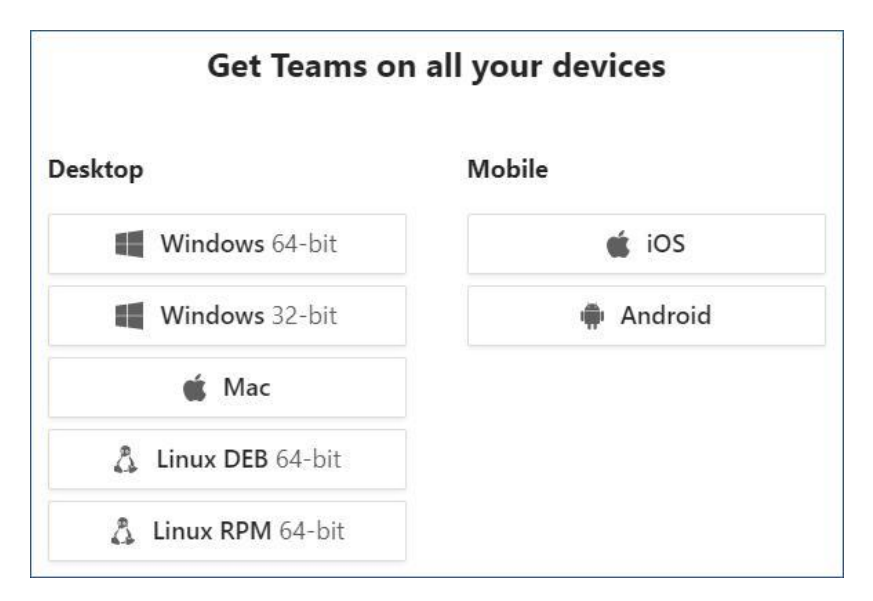

Ako koristite više Office 365 računa provjerite na koji ste prijavljeni!

#### Kreiranje timova i kanala

Komunikacija i dijeljenje sadržaja odvija se u timovima tj. u kanalima unutar tima. Tim možete sami kreirati i u njega dodati članove.

Timovi su na VHZK dodani prema smjerovima i godinama studiranja (informatika 1, informatika 2, informatika 3, Menadžment 1, Menadžment 2 i Menadžment 3, te Logistika 1, Logistika 2 i Logistika 3. U timovima su dodani nastavnici i studenti. Ako neki student nije u timu, može mu se pridružiti sam pomoću koda:

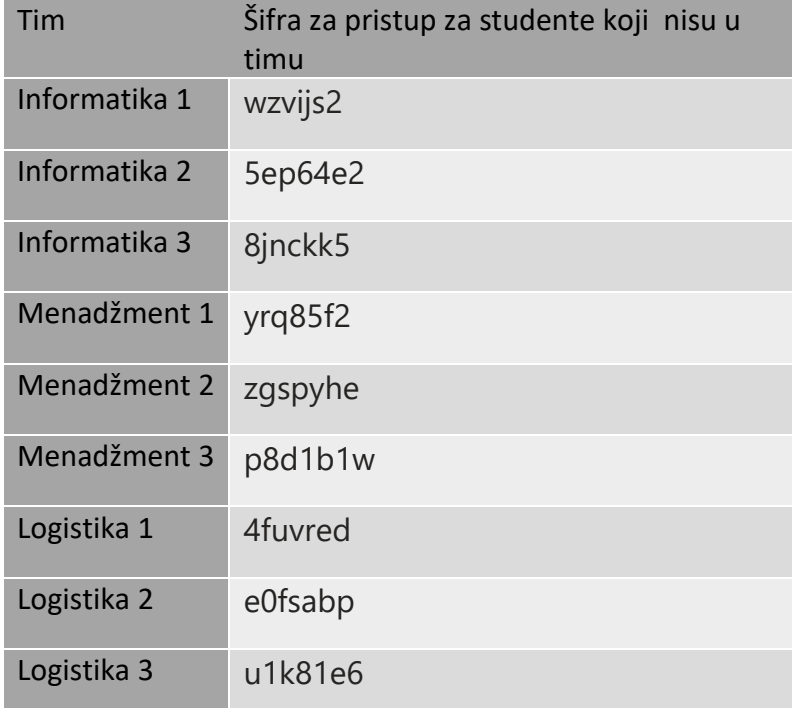

Napravljen je i tim Zbornica za sve nastavnike. Za dodavanje u tim zbornica javite se na [sistemac@vhzk.hr](mailto:sistemac@vhzk.hr)

## Dodavanje datoteka

Dodati datoteke s računala možete odabirom na kanal unutar tima, zatim **Files** -> **Upload** ili metodom povuci i spusti.

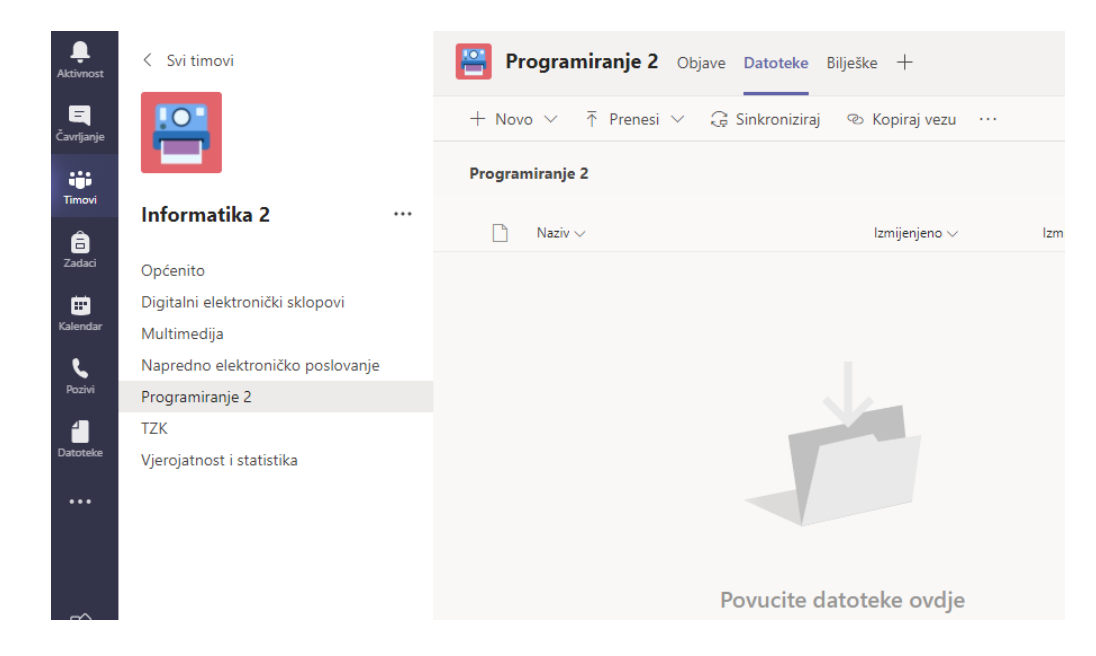

## Pokretanje video/audio sastanka

Odabirom **Meet now** možete pokrenuti video ili audio sastanak.

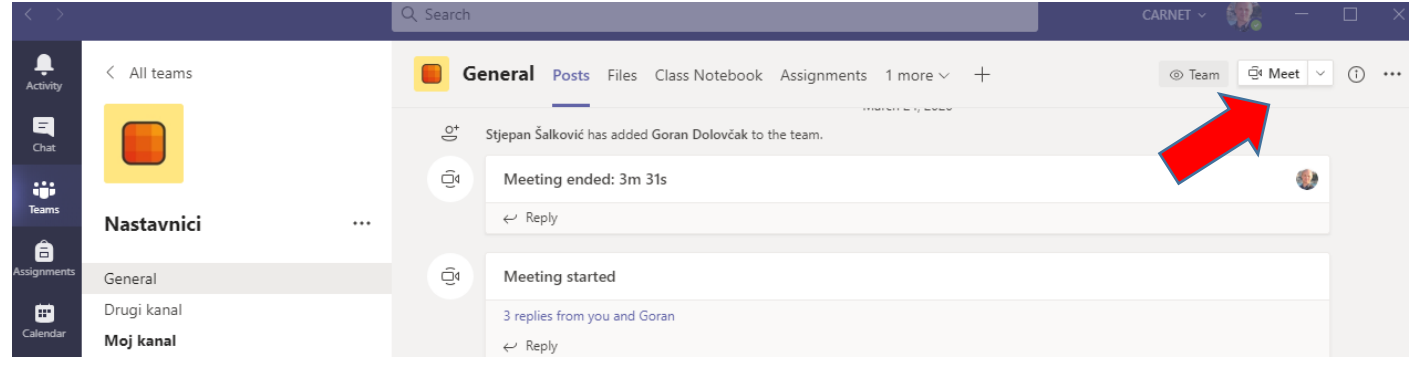

Unesite naziv sastanaka i odaberite **Meet now** ako želite odmah započeti sastanak ili zakazati sastanak u neko drugo vrijeme odabirom **Schedule a meeting**.

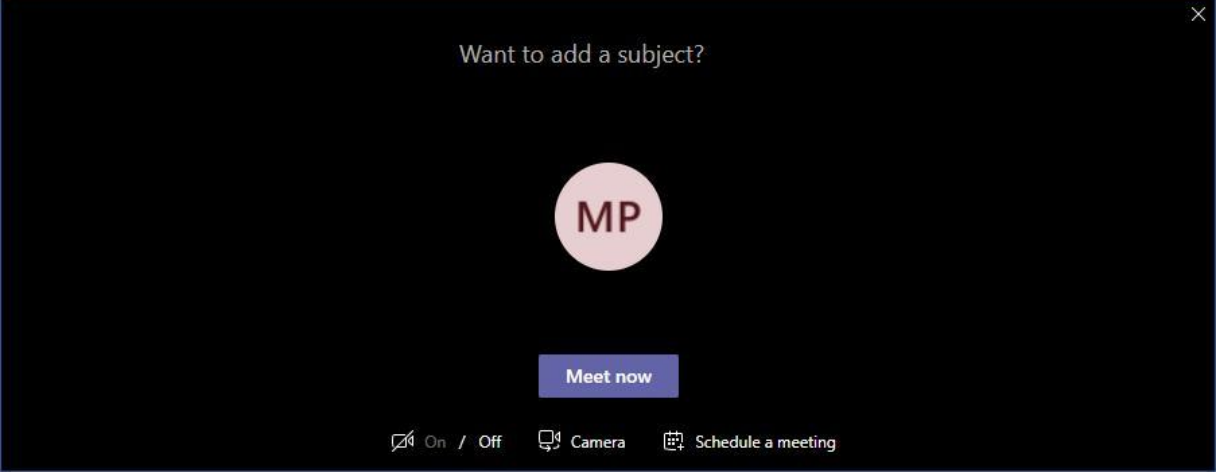

## Upravljanje sastankom

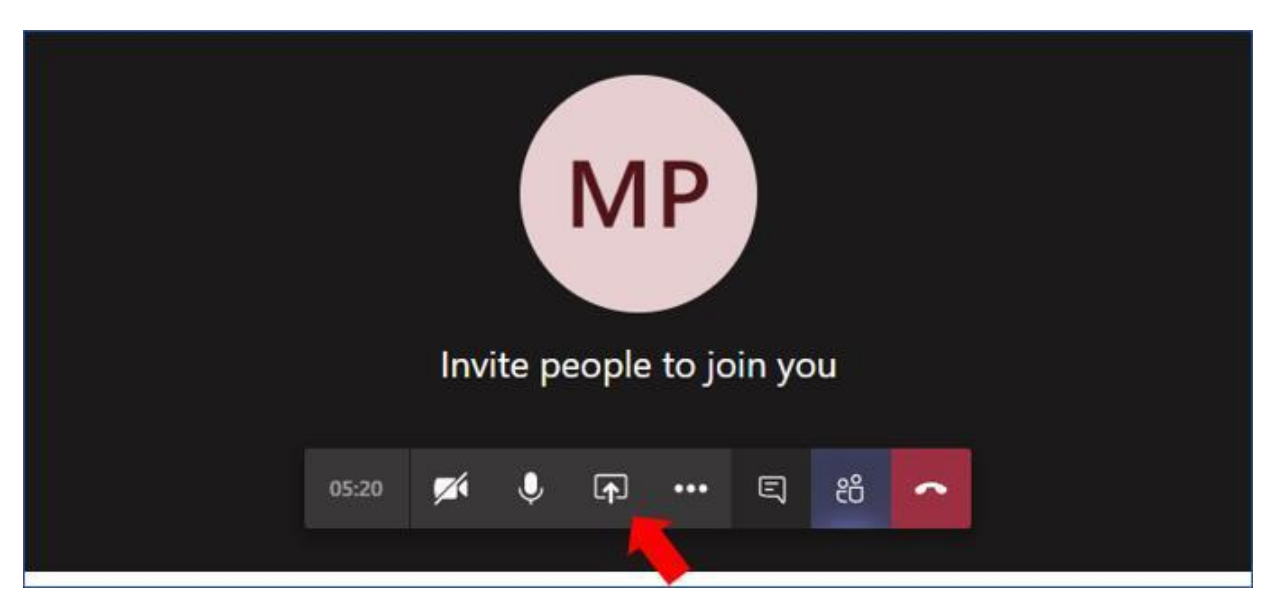

Kako bi prikazali prezentaciju ili radnu površinu odaberite **Share** kao na slici niže.

Za otvaranje prezentacije odaberete **Browse** i odaberite prezentaciju. Za prikaz radne površine odaberete **Screenshare**. Možete dijeliti i bijelu ploču na način da ju koristite samo Vi ili u kolaboraciji.

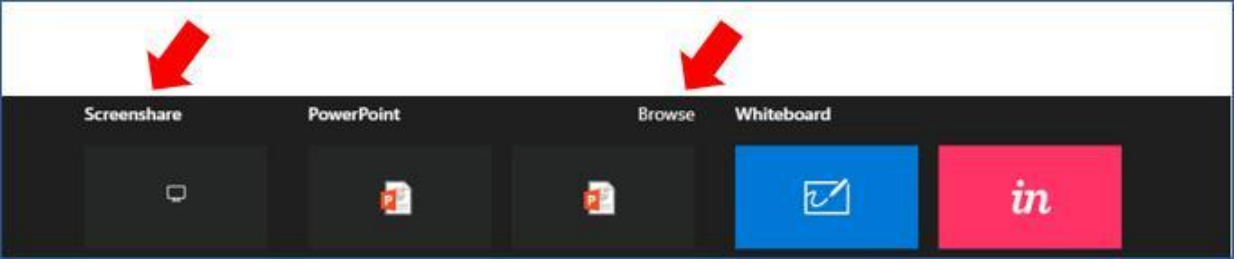

Prilikom audio i video poziva možete uključiti ili isključiti kameru i mikrofon ili podijeliti ekran te prekinuti poziv.

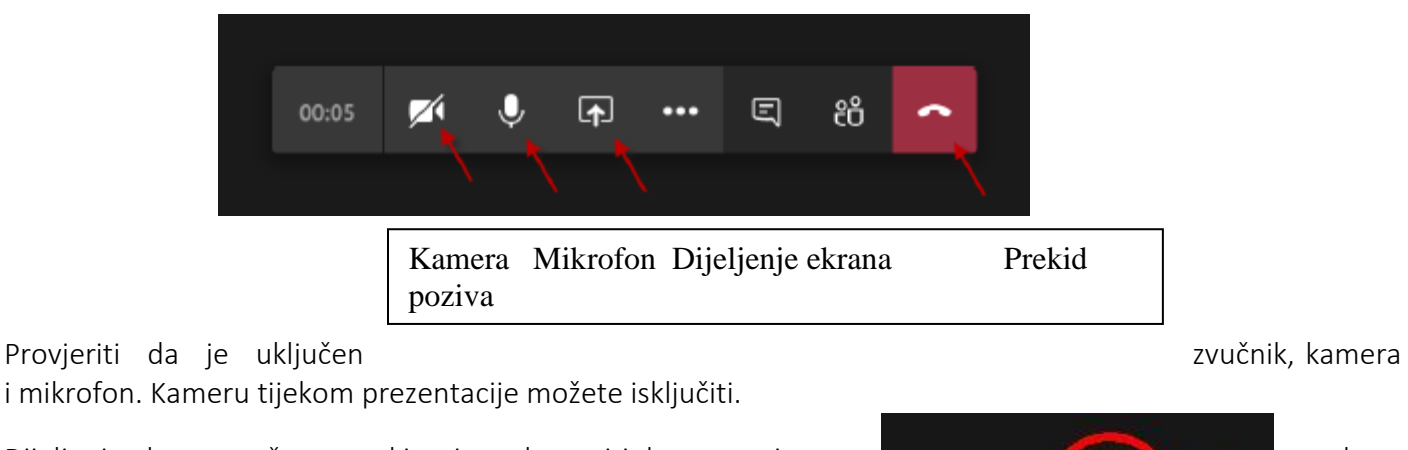

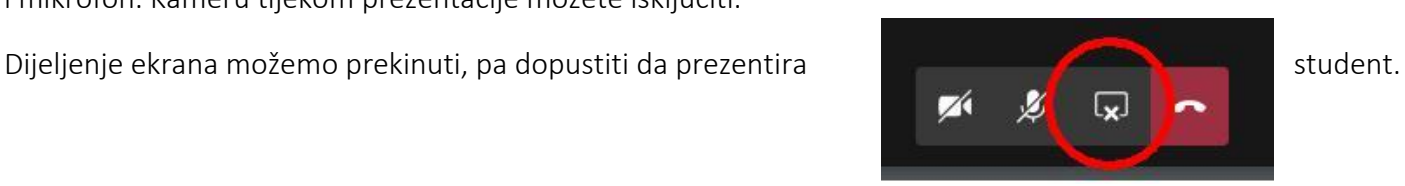

Za komunikaciju preporuka je odmah na početku otvoriti prozor chata za slanje tekstualnih poruka u grupu. Možete vidjeti i popis sudionika.

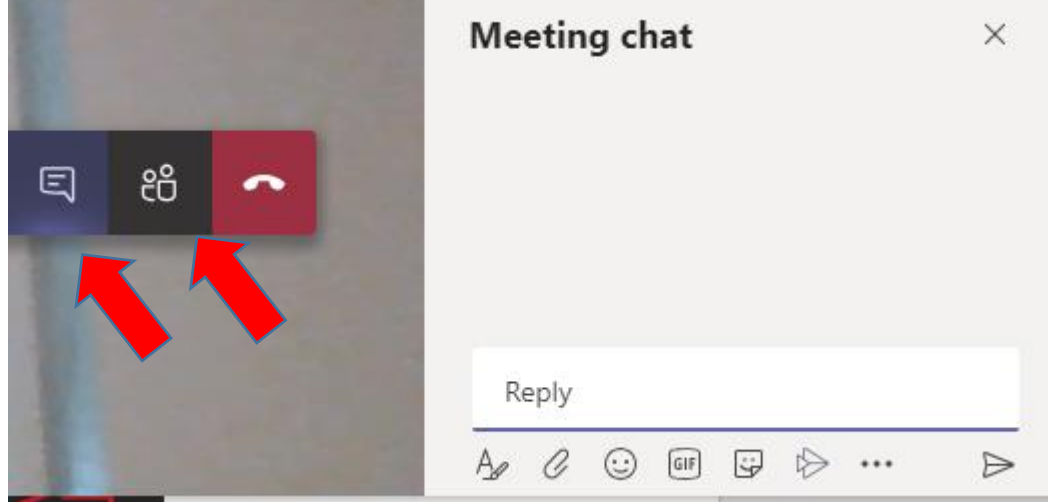

## Podrška

U slučaju poteškoća slobodno nas kontaktirajte na **[sistemac@vhzk.hr.](mailto:sistemac@vhzk.hr)**

Čuvajte svoje korisničke podatke.

Nastojat ćemo odgovoriti u najkraćem roku.